# **Configuracion de los principales navegadores web para la correcta utilización del visor. Imprescindible para consultar la ficha urbanistica.**

## 3.1.1 Adobe Reader

Para un adecuado funcionamiento del visor, deberá descargar el programa de visualización e impresión de PDF Adobe Reader. El programa instalará automáticamente aquellos complementos necesarios en los distintos navegadores web que tengamos instalados en el ordenador.

La actualización más reciente del programa puede descargarse gratuitamente desde el siguiente enlace:

http://get.adobe.com/es/reader/

### 3.1.2 Windows Internet Explorer

El navegador Windows Internet Explorer (IE) no necesita ningún tipo de configuración inicial. Para una correcta visualización del visor, se recomienda descargar la última actualización del navegador y tener instalado Adobe Reader. Puede descargar la actualización de IE pinchando en el siguiente enlace:

http://windows.microsoft.com/es-es/internet-explorer/download-ie

#### $3.1.3$ Google Chrome

 El navegador Google Chrome necesita ser configurado para poder navegar adecuadamente en el visor. Para ello, siga los siguientes pasos:

- 1. Escriba en la barra de dirección lo siguiente: chrome://plugins
- 2. Inhabilite el complemento Chrome PDF Viewer, que por defecto Google Chrome habilita para la visualización de documentos PDF.
- 3. Habilite el complemento Adobe Reader. Es indispensable tener instalado y actualizado Adobe Reader, ya que éste instala automáticamente el complemento para visualizar documentos PDF en Google Chrome.

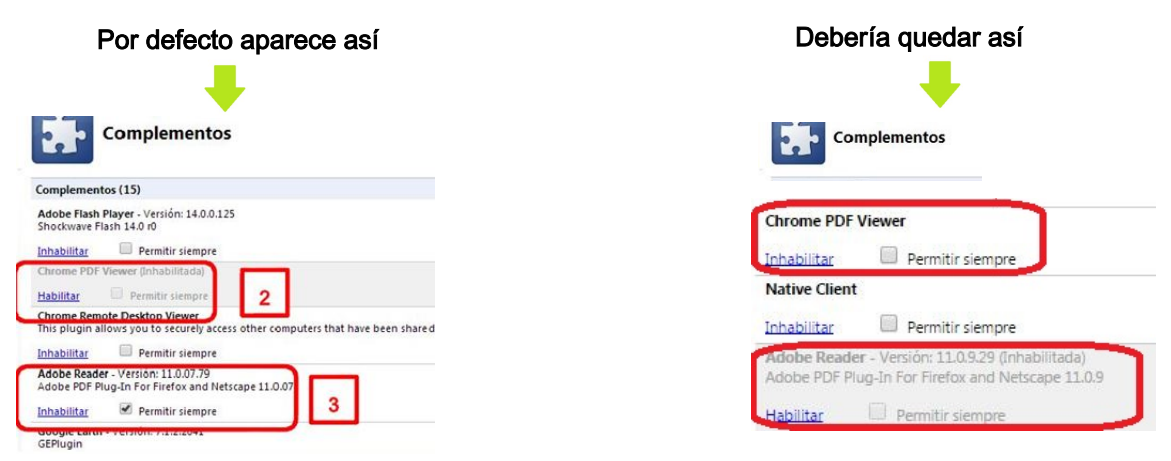

### 3.1.4 Mozilla Firefox

Este navegador web tampoco necesita ningún tipo de configuración inicial. Para una correcta visualización del visor, se recomienda actualizar a su última versión y tener instalado la última actualización de Adobe Reader en su ordenador. Puede descargar Mozilla Firefox desde el siguiente enlace: